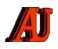

# **LA LETTRE DU CYBER-CONSEILLER**

#### **Optimisez vos impressions pour le web** *(vidéo)*

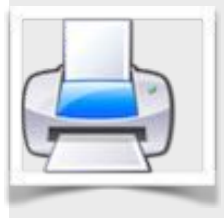

**I**l est parfois utile quand on est sur un site Web, d'imprimer une page qui nous intéresse particulièrement. Mais sans les bons réglages, on se retrouve souvent avec un résultat illisible,

qui de plus aura gaspillé du papier et de l'encre ...

Heureusement, la vidéo d'aujourd'hui va vous expliquer simplement comment imprimer ce qui vous intéresse sur Internet, et exclusivement ce qui vous intéresse !

Sans aucun logiciel, et seulement avec les outils de votre navigateur Internet et de votre imprimante, vous allez pouvoir facilement optimiser votre impression afin d'obtenir un résultat net, tout en économisant vos cartouches d'imprimante.

**[voir la vidéo](https://youtu.be/MVm5luV6jyc) …**

## **Sauvegardez en ligne vos précieux fichiers** *(vidéo)*

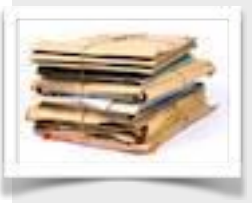

**P**our être assuré de ne plus jamais perdre de fichier important, la solution la plus sûre est le stockage en ligne. Avec ce système, vos données

sont stockées sur des serveurs externes sécurisés et accessibles de n'importe où, via Internet. Ainsi, pour en profiter, nul besoin d'investir dans un nouveau disque dur ou autre périphérique de stockage, il vous suffit d'avoir une connexion Internet pour envoyer vos précieux fichiers sur ces serveurs !

Il existe de multiples solutions de stockage en ligne. Cependant un seul vous garantit la confidentialité absolue de vos données et un stockage avec des serveurs situés en France : **Hubic**. Ce service en ligne propose une offre gratuite de stockage de 25 Gigas ! Soit de quoi stocker en sécurité des dizaines de milliers de photos.

**[voir la vidéo](https://youtu.be/MzDRftvatXI) …**

#### **Boostez votre disque dur** *(vidéo)*

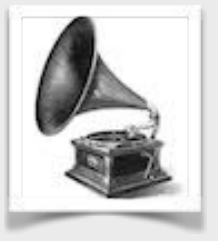

Les disques durs intègrent en option depuis 2003 un mode de fonctionnement appelé **AHCI**. Ce mode particulier améliore nettement les performances de lecture et d'écriture sur les disques durs, entraîne une amélioration des

performances ainsi qu'une usure légèrement moindre du disque. En résumé, que des **bénéfices pour votre machine !** Mais ce mode est désactivé sur la plupart des PC Windows 7 et Vista, et parfois même sur les PC plus récents achetés avec Windows 8/8.1. Il serait dommage de ne pas en profiter, alors essayez vous aussi !

A noter que l'astuce n'est pas possible sous Windows XP et veuillez bien respecter l'ordre de la manipulation indiquée dans la vidéo.

**[voir la vidéo](https://youtu.be/CaZuUpxovUI) …**

#### **Profitez de l'affichage double écran**  *(vidéo)*

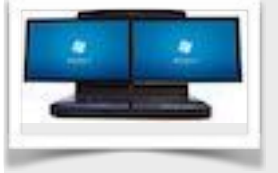

**S**i vous avez un bureau assez grand et que vous accordez de l'importance à votre confort visuel lorsque vous travaillez, cette astuce est faite pour vous ! Pour éviter de passer d'une

fenêtre à l'autre quand vous avez ouvert plusieurs applications et garder toujours à l'oeil un même document, il vous suffit de brancher un vieux moniteur ou même une petite télévision sur votre machine. Cette astuce s'appelle "l'affichage double écran". Elle vous garantit une amélioration de votre confort visuel bien supérieure à une migration vers un moniteur d'une plus grande diagonale hors de prix.

Après avoir connecté votre 2ème moniteur, il ne vous reste plus qu'à paramétrer en quelques clics Windows pour multiplier par deux votre surface de vision. La vidéo formation vous détaille l'astuce pour Windows 8, Windows 10 et Windows 7/Vista.

**[voir la vidéo](https://youtu.be/ddMa9gXOA64)…**

#### **Comment les métadonnées permettent de vous surveiller ?** *(vidéo)*

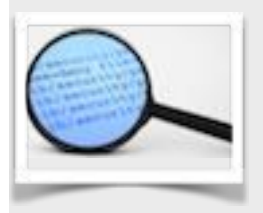

**D**es informations sur la source d'un document (titre, auteur, date, sujet, éditeur, etc…), la nature de ce document (monographie, périodique, email, etc...), son contenu

informationnel (descripteurs, mots-clés, résumé) et sa localisation physique s 'appellent des **métadonnées**.

Pour un document numérique, les métadonnées sont contenues dans le document lui-même. Elles sont aussi utilisées par d'autres types de ressources comme les images ou le son.

Pour un ensemble de raisons tant historiques que juridiques, l'Europe n'a pas encore pris conscience de la sensibilité de la gestion des métadonnées pour les processus de décision des entreprises; La technicité du sujet cache son caractère résolument stratégique.

Le contenu de vos e-mails représente les données; s'il n'est pas (encore) exploré, leurs métadonnées donnent par contre beaucoup de renseignements sur les lieux de connexion, les personnes en relation, les opinions politiques, les orientations sexuelles, l'état de santé, tous renseignements que nous n'avons pas forcément envie de partager avec tout le monde !

Ce type d'informations peut être déduit à partir du lieu et de la date d'envoi, du nom de l'expéditeur, des noms des destinataires, et bien sûr de l'objet du message, sans parler du fait que l'on peut tracer votre adresse IP, l'adresse de votre machine, etc, etc …

Qu'il s'agisse de la surveillance massive orchestrée par la NSA, l'agence de renseignement américaine, ou des nouveaux outils dont entend se doter le gouvernement français avec le récent projet de loi sur le renseignement, un mot revient systématiquement dans les débats : "**métadonnées**". Que dévoilent-elles exactement sur le quotidien de chacun ? Explications en « patates » avec cette vidéo.

**[bien comprendre avec cette vidéo…](http://www.dailymotion.com/video/x2u0rj1)**

## **Windows 10 : activez le « GOD MODE »**

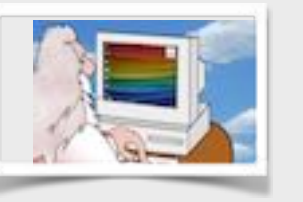

Le God Mode. Qu'est-ce que c'est ? C'est une fonctionnalité cachée du sy stème permettant d'accéder à des paramètres avancés de Windows.

Le God Mode - **mode DIEU** - donne accès à plus de 200 paramètres bien précis dont certains sont assez difficiles d'accès. Une liste de recherche permettra des recherches spécifiques. Comment procéder ?

- créez un nouveau dossier
- nommez ce dossier avec l'expression suivante (tout attaché et très précisément) :

#### **GodMode.**

#### **{ED7BA470-8E54 -465E-825C-99712043E01C}**

Un dossier spécifique apparaît. Il ne vous reste plus qu'à double-cliquer dessus pour consulter la liste des paramètres disponibles, et choisir celui qui vous convient.

### **Récupérez les images d'un document Office**

**1**-Dupliquez votre document et placez le dans un nouveau dossier

2-Avec la fonction RENOMMER, changez son extension (.doc, .docx, .xls, .ppt, .pptx, etc…) en **.zip**

3-Faites un clic droit, choisissez OUVRIR AVEC et sélectionner le logiciel que vous utilisez pour décompresser les fichiers zip (winzip, winrar, …) ou encore l'explorateur de fichiers de Windows

4-Activez le bouton EXTRAIRE ou EXTRAIRE LES **FICHIERS** 

5-Ouvrez le dossier portant le nom du logiciel (Word par ex.) ou l'extension initiale (PPT pour Powerpoint) puis accédez à son **sous-dossier MEDIA** qui abrite maintenant les images trouvées sur votre document.

*la lettre du Cyber-Consei"er : Prochaine parution en décembre 2015*

[Avez-vous des commentaires sur ce document ?](http://www.anciens-unisys.com/launch.php?RU=11&PG=2&TY=cyb&DD=092015)

*La Lettre du Cyber-Conseiller est une publication bimestrielle du Bureau des Anciens d'Unisys*